# **Flexibooks**

## **univerzální čtečka pro e-knihy**

(pro operační systém Windows)

Aplikace Flexibooks umožňuje oproti jiným čtečkám čtení nejen klasických e-knih ve formátu PDF, ale také unikátních i-učebnic, které mohou obsahovat velké množství přidaných materiálů, jako jsou například audionahrávky, videa, obrázky, mezipředmětové odkazy, internetové odkazy, dokumenty a interaktivní cvičení v podobě kvízů, testů, křížovek a dalších. Čtečka Flexibooks tak otevírá dveře do světa nejmodernějších vzdělávacích materiálů. E-knihy Flexibooks mají vlastní specializovaný e-shop **https:// flexibooks.cz.**

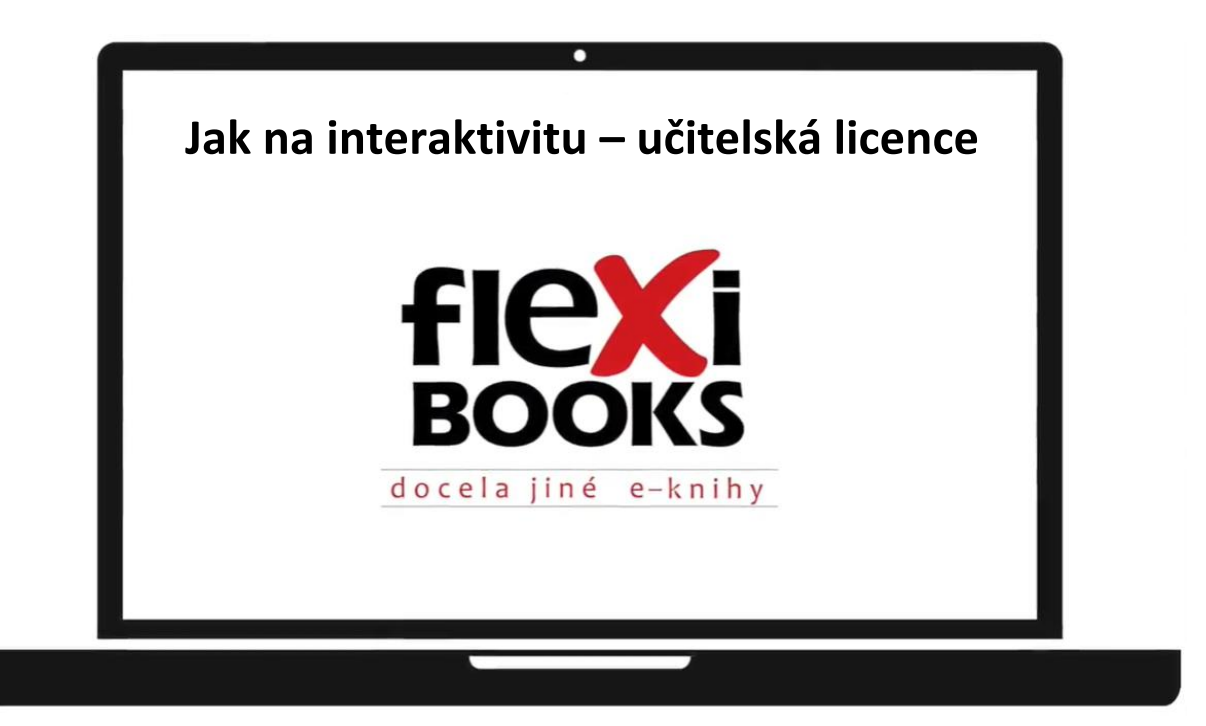

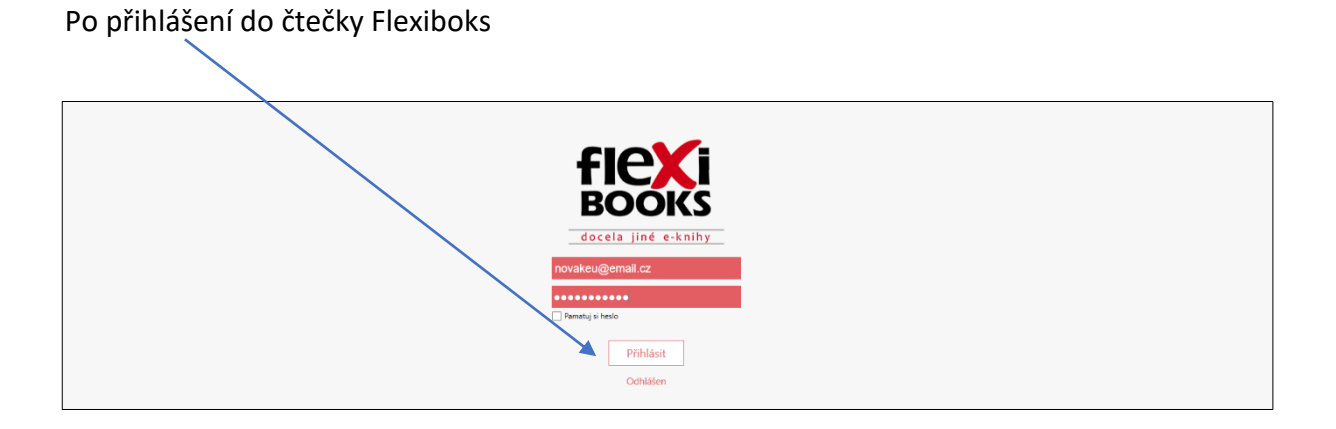

najdete v knihovně všechny zakoupené knihy. Nově přidané knihy si před prohlížením musíte do zařízení stáhnout.

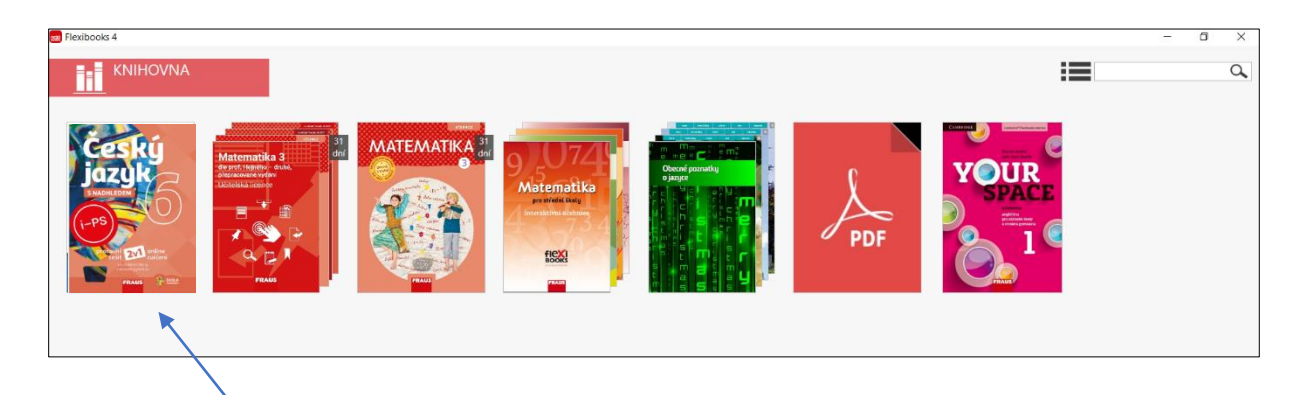

Kliknutím na příslušný titul se každá kniha otevírá v samostatné záložce.

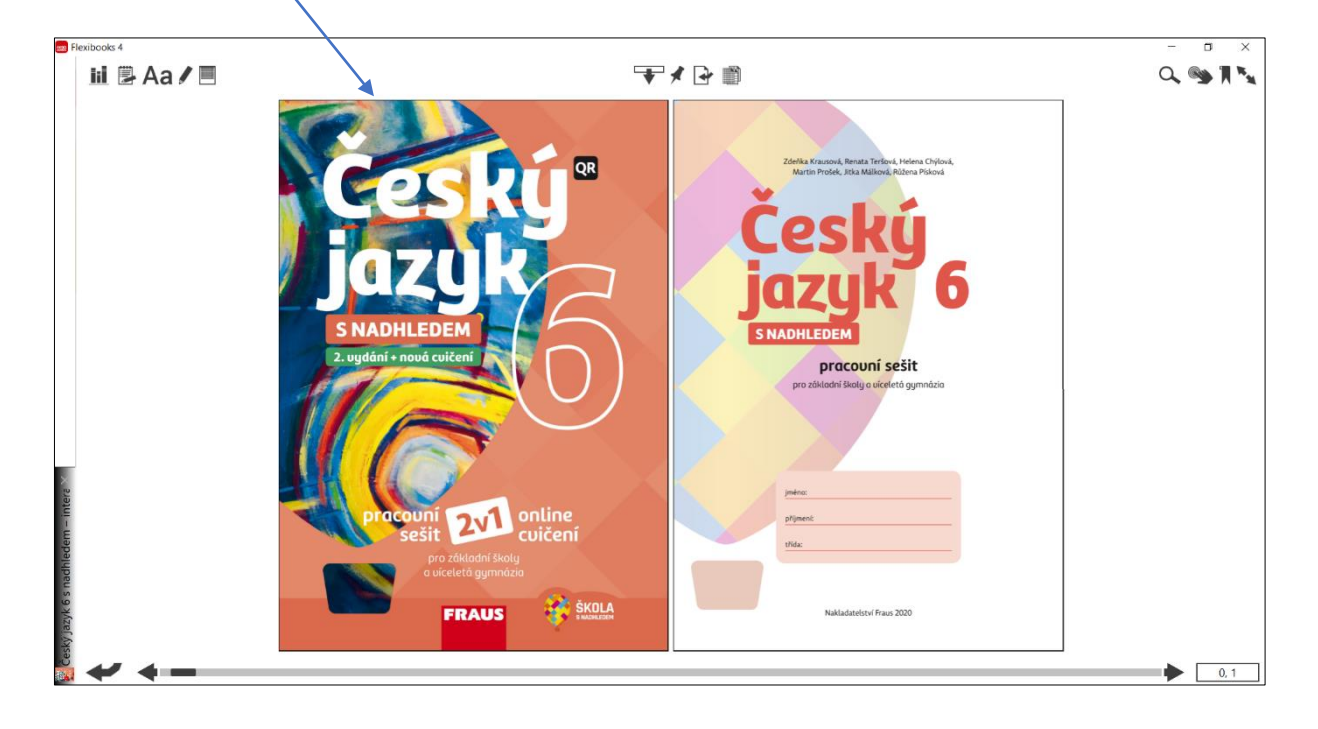

**Panel záložek** je umístěn při levém okraji čtečky a slouží k pohodlnému přepínání mezi otevřenými knihami. Záložky je možné mezi sebou libovolně přesouvat.

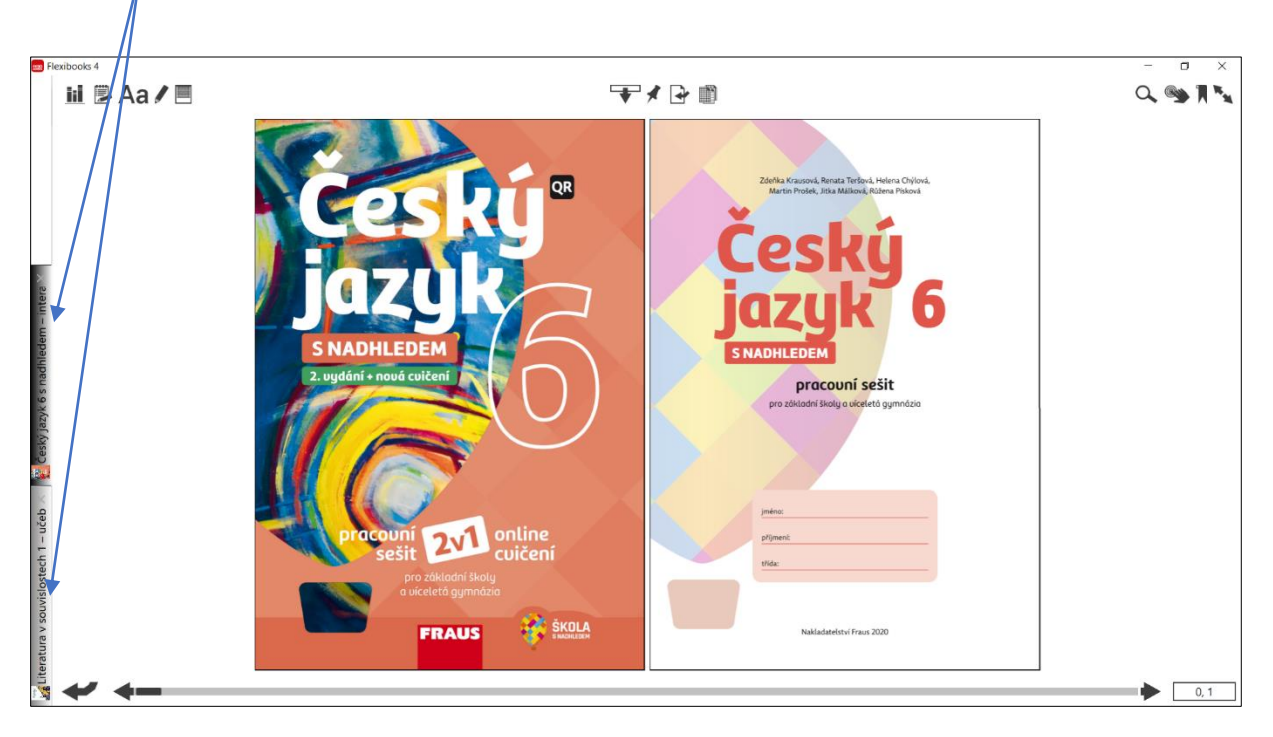

Knihu lze zavřít kliknutím na křížek v příslušné záložce nebo kliknutím pravým tlačítkem myši na záložku.

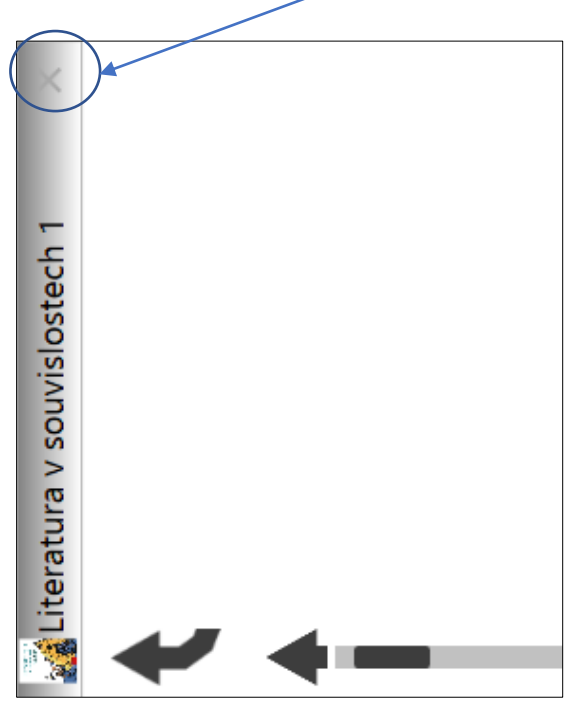

Zavři záložku Zavři všechny záložky Zavři ostatní záložky **Literatur** 

Při otevření knihy se zobrazí panel nástrojů, který obsahuje ovládací tlačítka.

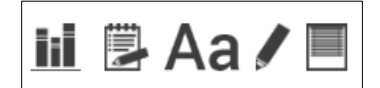

i

Tlačítko **Knihovna** umožňuje návrat do knihovny.

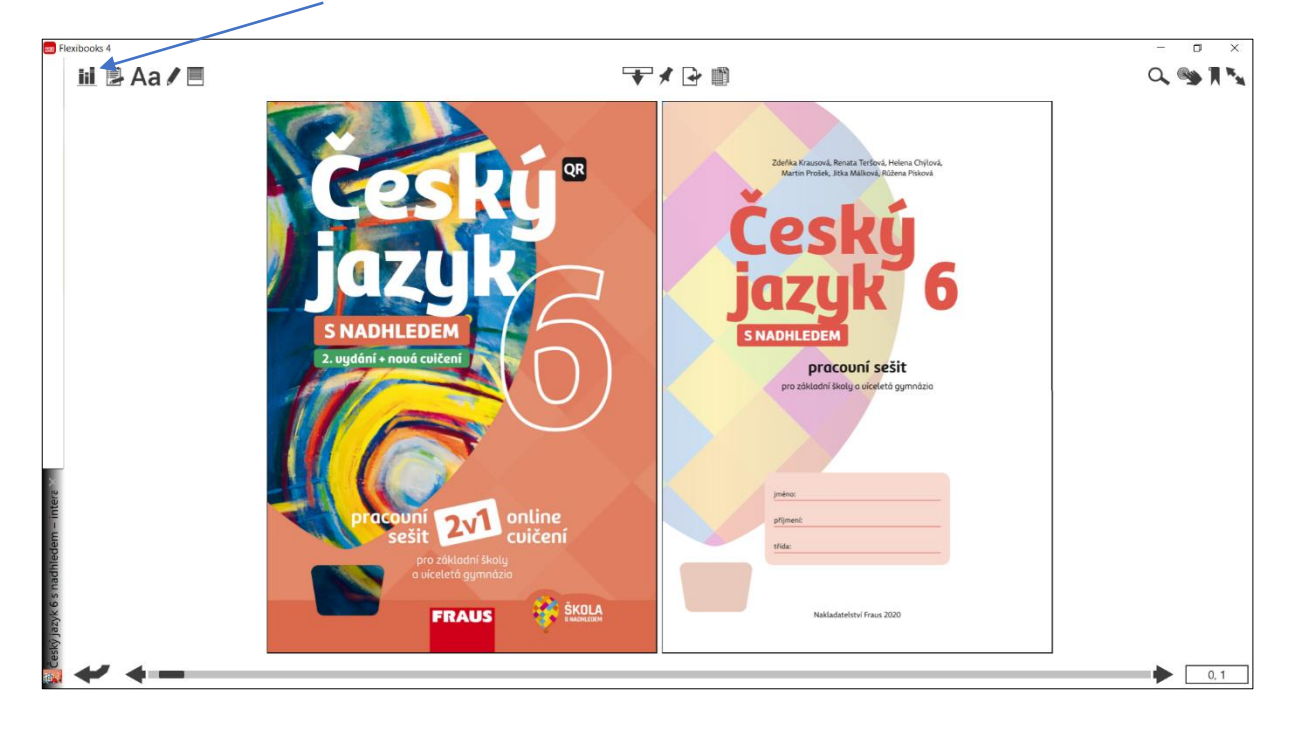

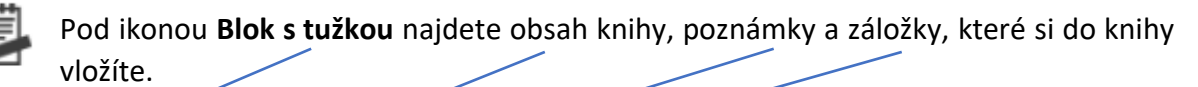

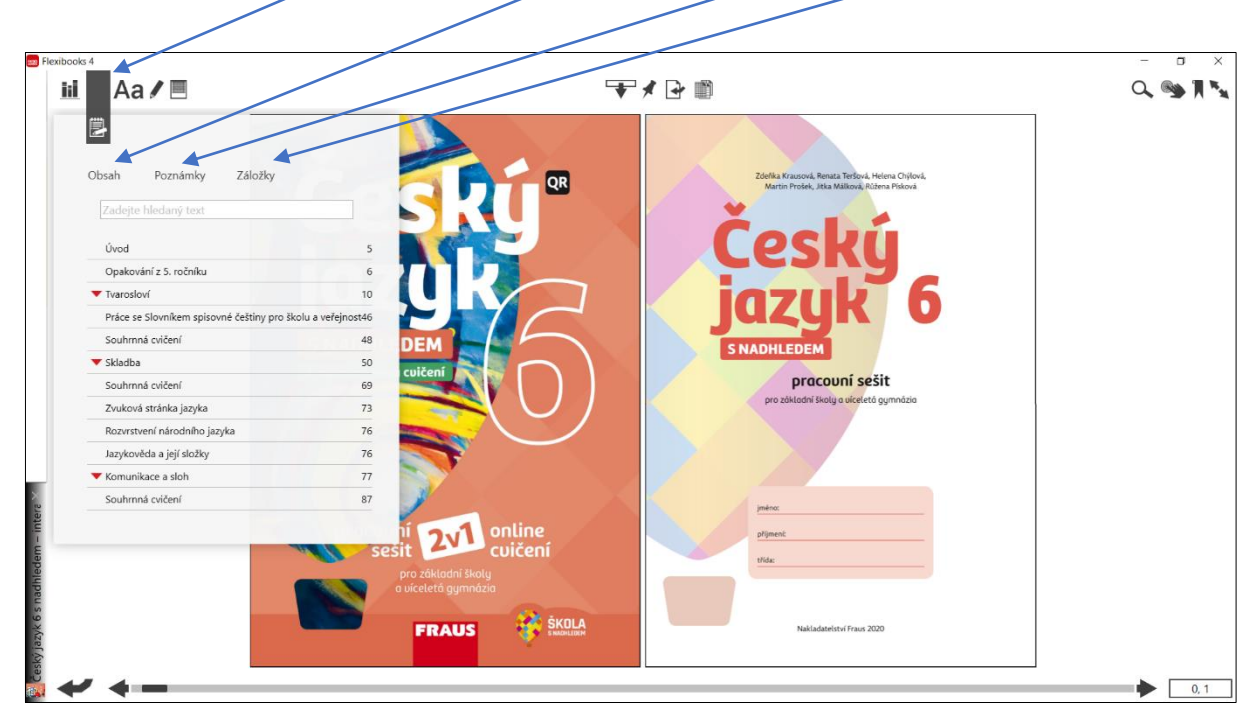

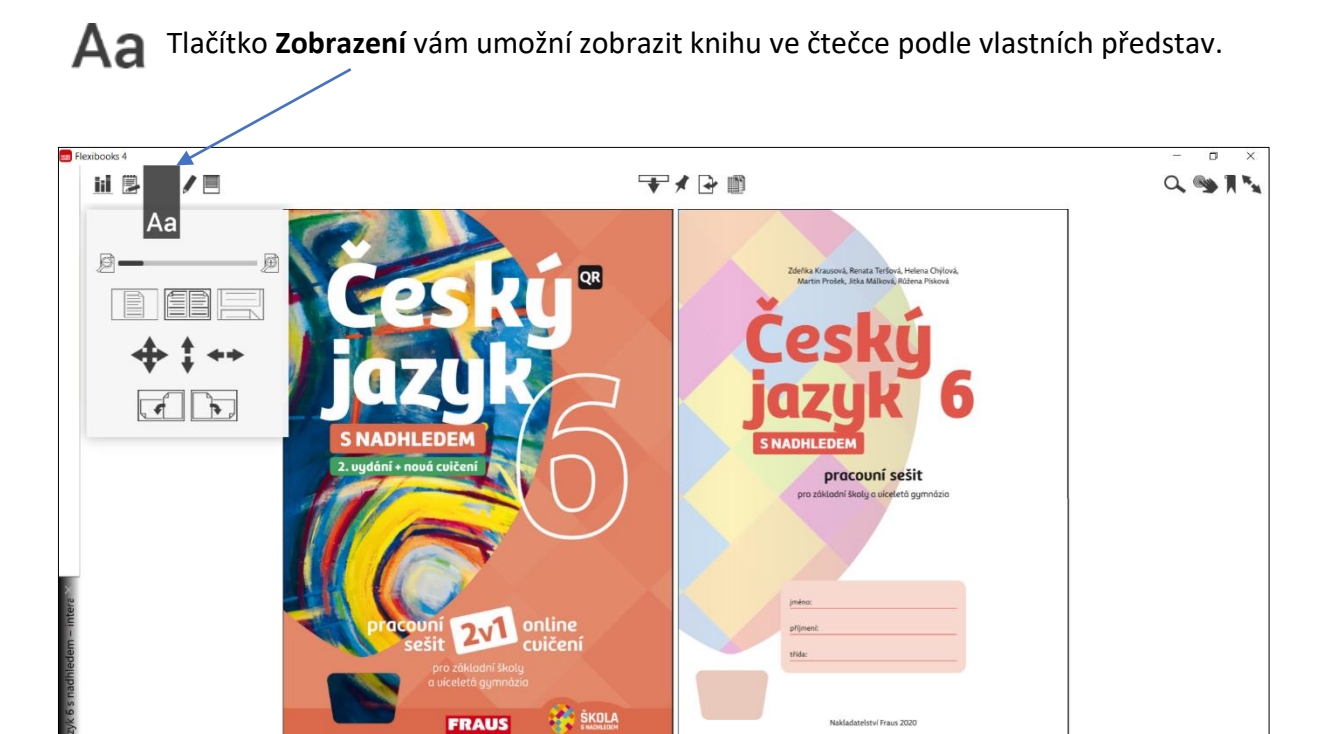

 $\begin{array}{|c|c|} \hline 0,1 \end{array}$ 

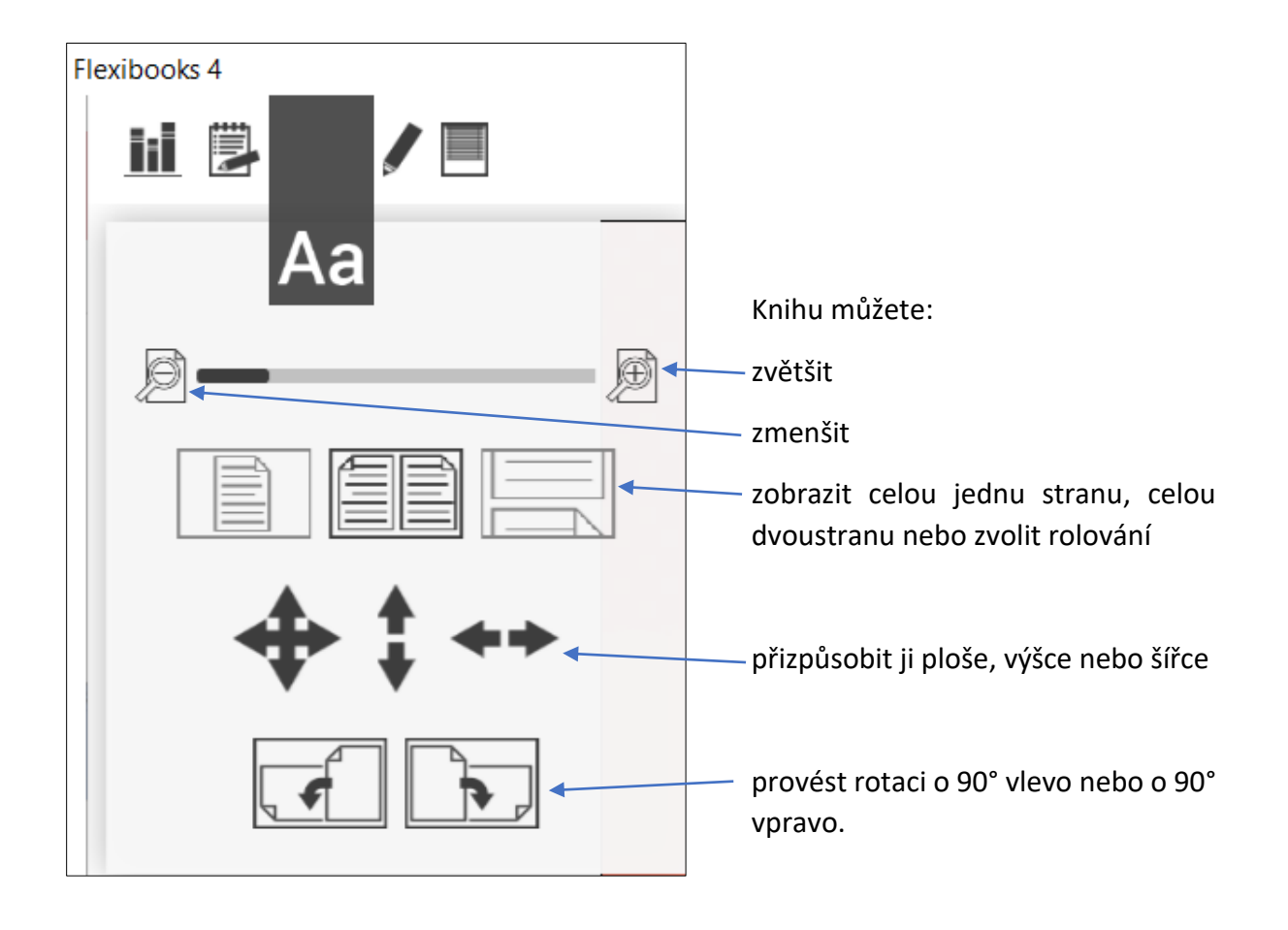

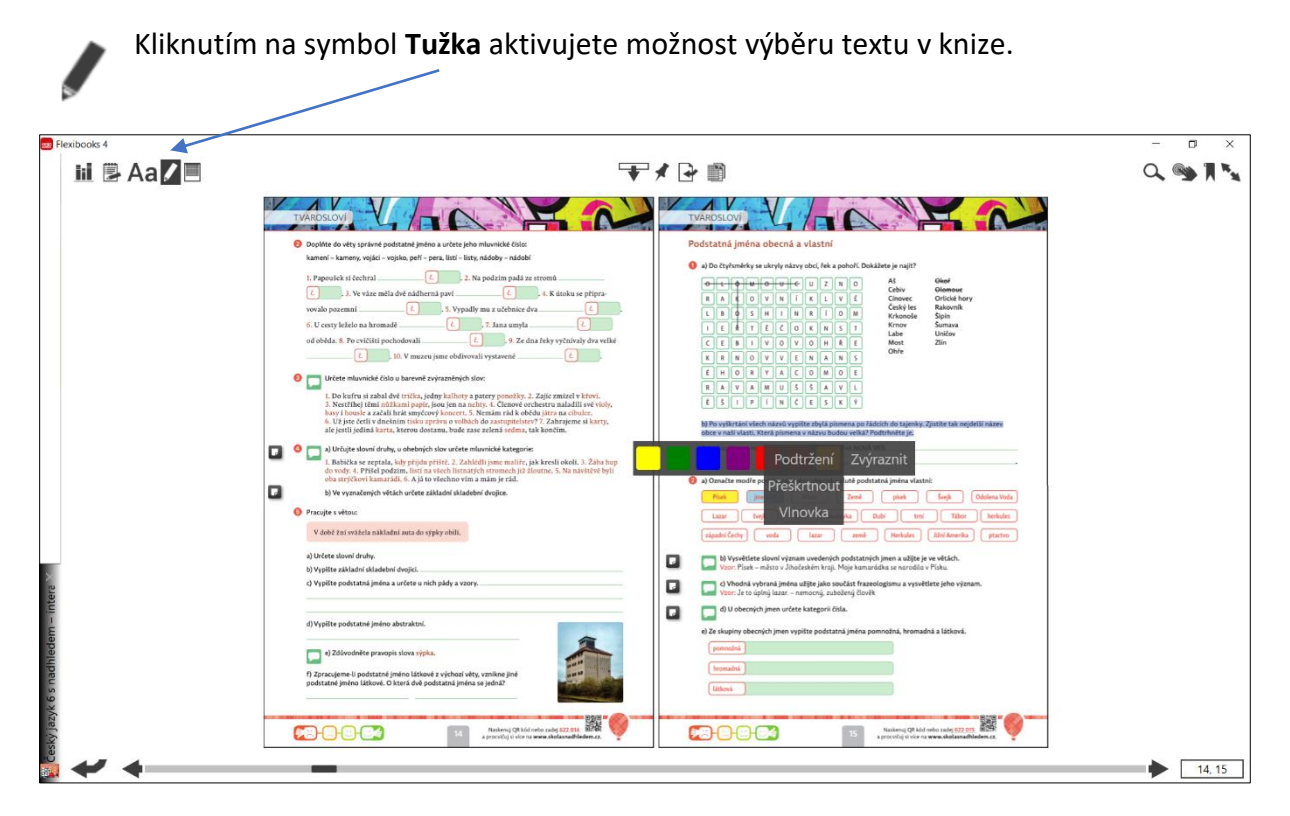

Po vybrání textu se vám zobrazí lišta s nabídkou barevného označení či zvýraznění (podtržení, přeškrtnutí, vlnovka).

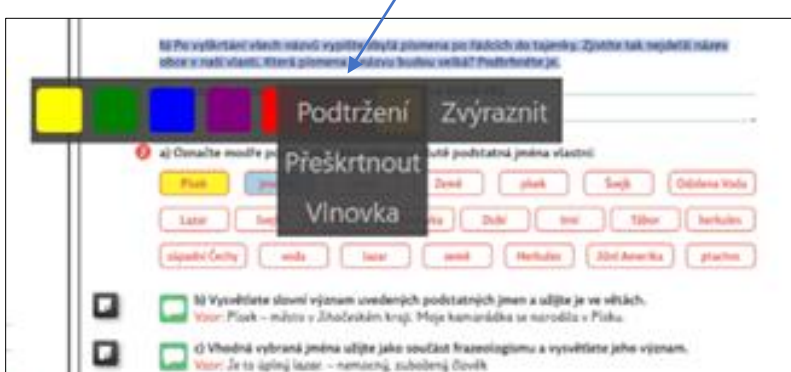

Při následném kliknutí pravým tlačítkem myši v označeném textu máte možnost přidat textovou poznámku, upravit průhlednost barvy nebo můžete poznámku smazat.

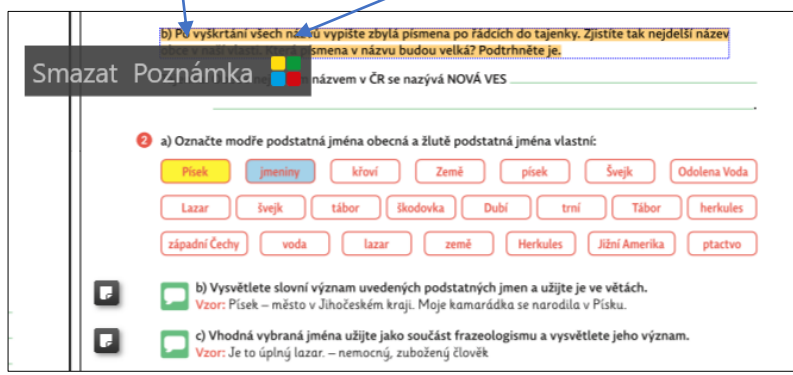

Po zapsání poznámky už jen stačí kliknout na tlačítko **Uložit a zavřít**.

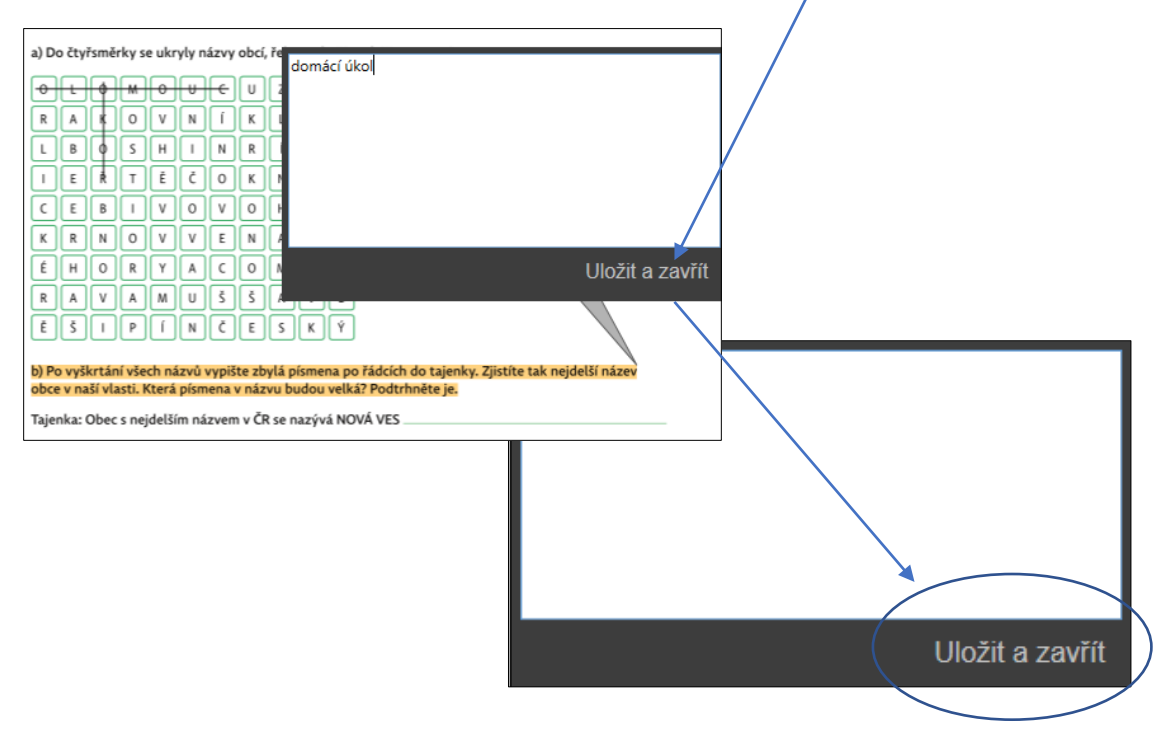

Všechny své poznámky naleznete ve složce **Obsah**, v panelu nástrojů **Poznámky**. Umožní vám rychle se k poznámce kdykoliv vrátit. Pokud již poznámku nebudete potřebovat, můžete ji zde smazat pomocí symbolu křížek.

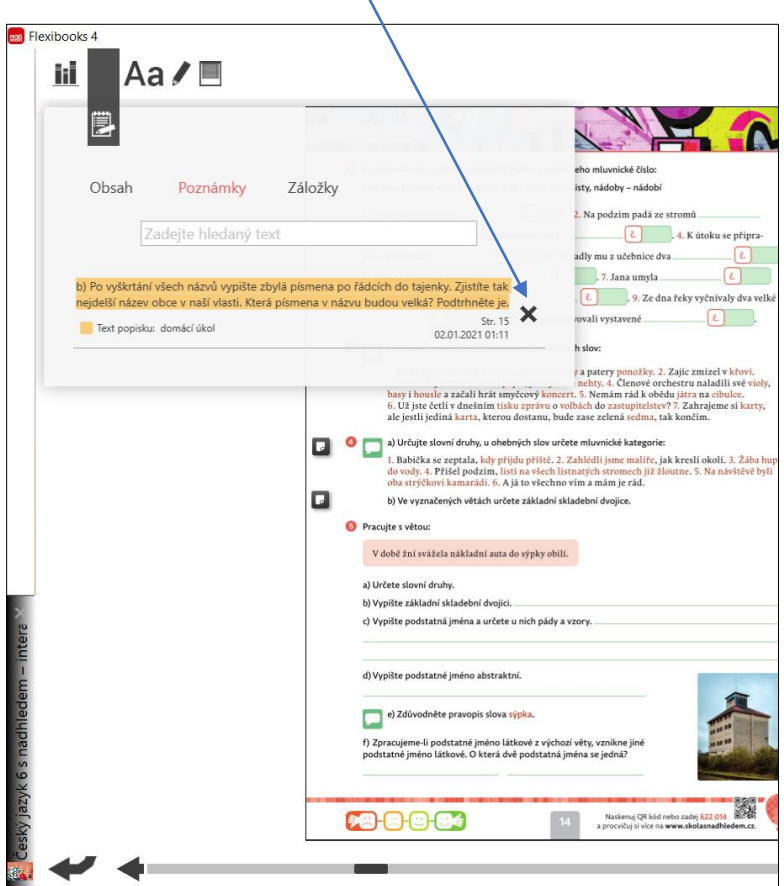

Prostřednictvím dvojkliku můžete pracovat s textem formou zvětšování odstavců textu či obrázků. Otevře se Vám nové okno, které můžete přesouvat v rámci obrazovky zařízení. Okno zavřete **křížkem** nebo **šipkou** v levém dolním rohu stránky.

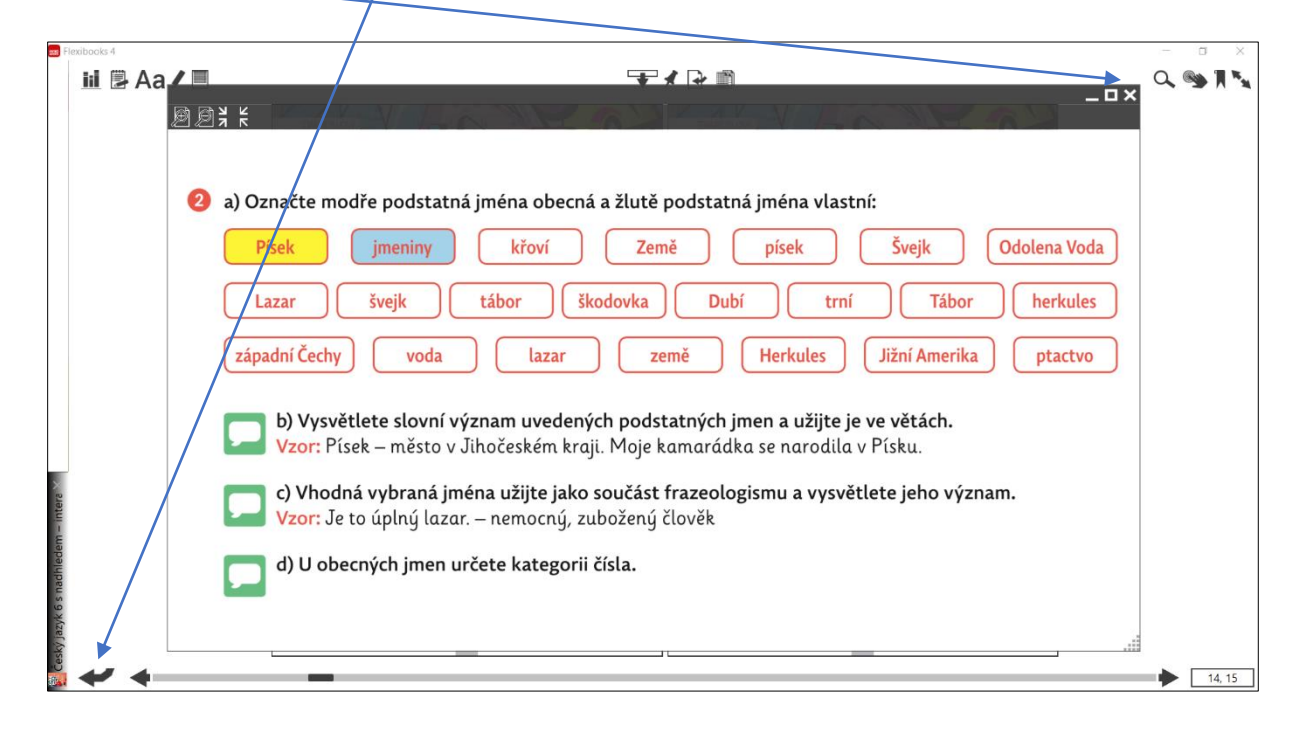

Symbolem **Roletka** vyvoláte na obrazovku roletku, jíž lze zakrýt libovolnou část stránky. Velikost roletky je nastavitelná pomocí úchytů na jejích okrajích. Funkci vypnete opět pomocí tlačítka Roletka.

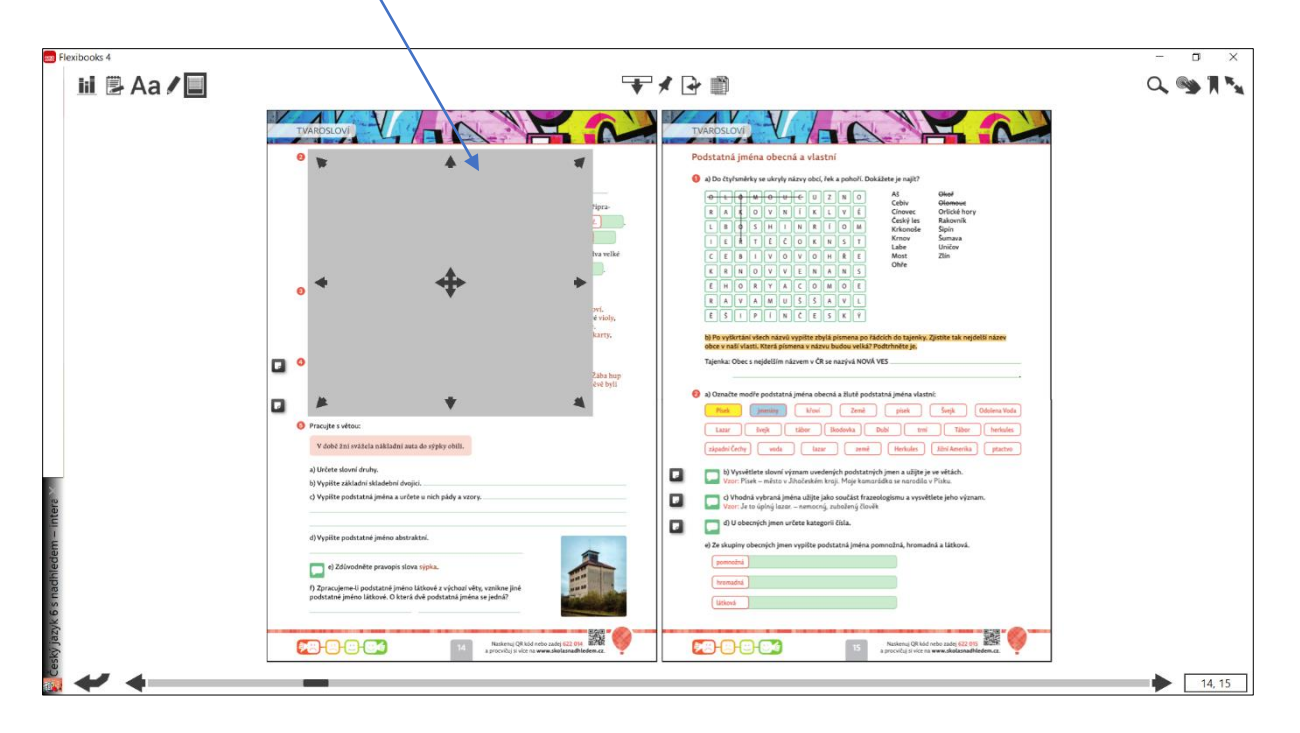

Tento panel obsahuje nástroje na vyhledávání a správu různých materiálů.

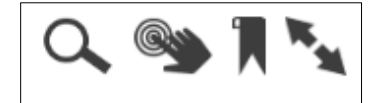

Rychlá cesta k nalezení obsahu může být přes **Vyhledávací pole** s ikonou lupy, do něhož stačí zadat klíčové slovo.

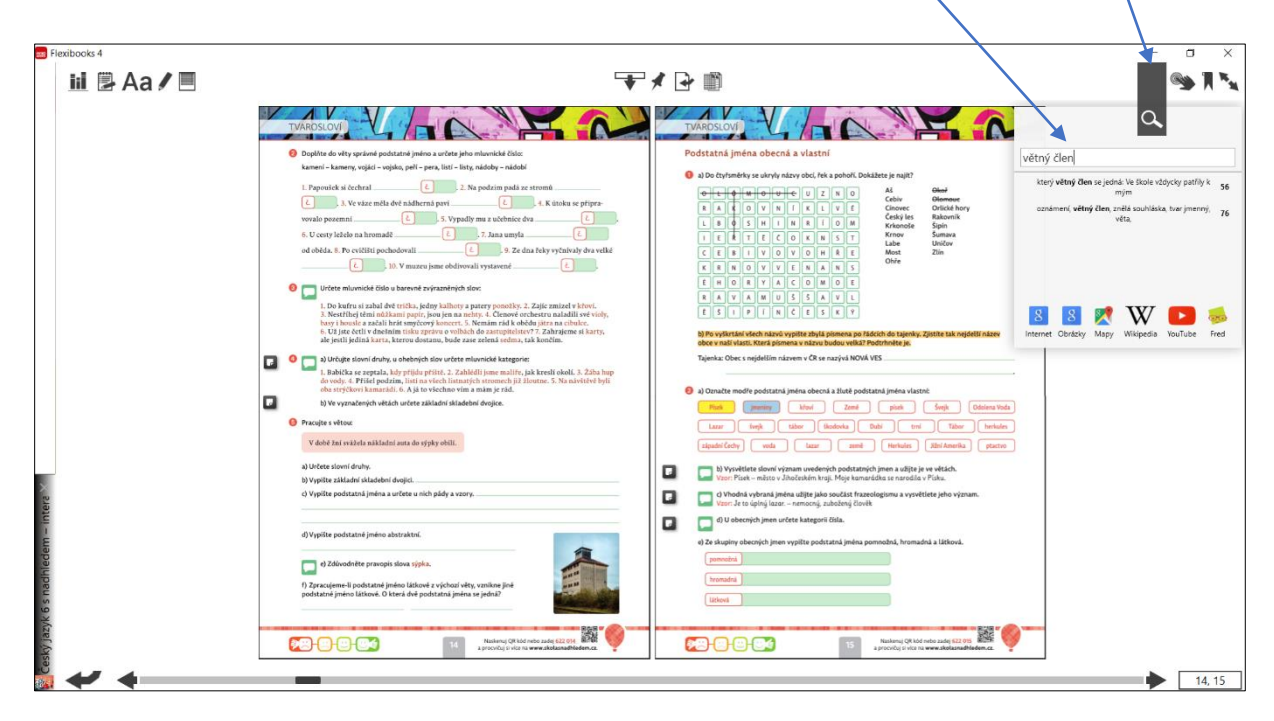

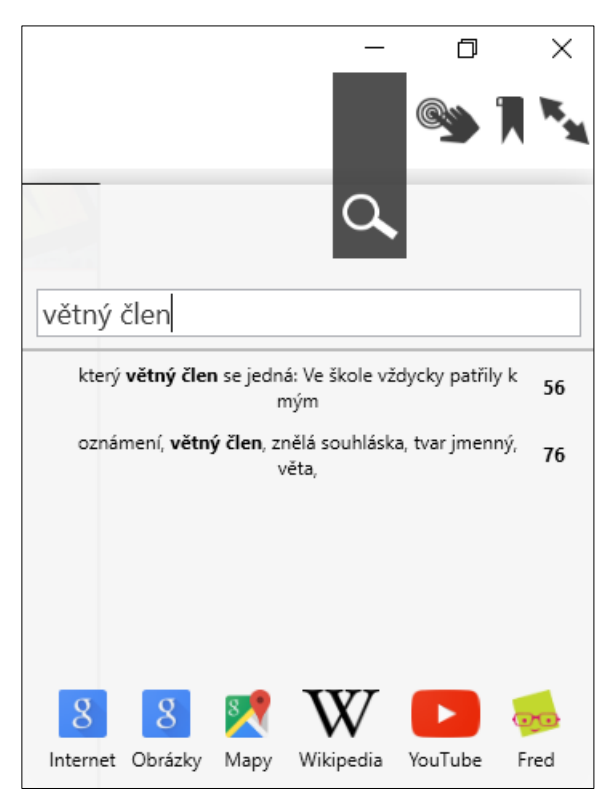

Dále Vám nabízíme možnost vyhledání klíčového slova na internetu (v Google vyhledávači, v Google obrázcích, v Google mapách, na Wikipedii, na YouTube nebo vzdělávacím portálu Fred).

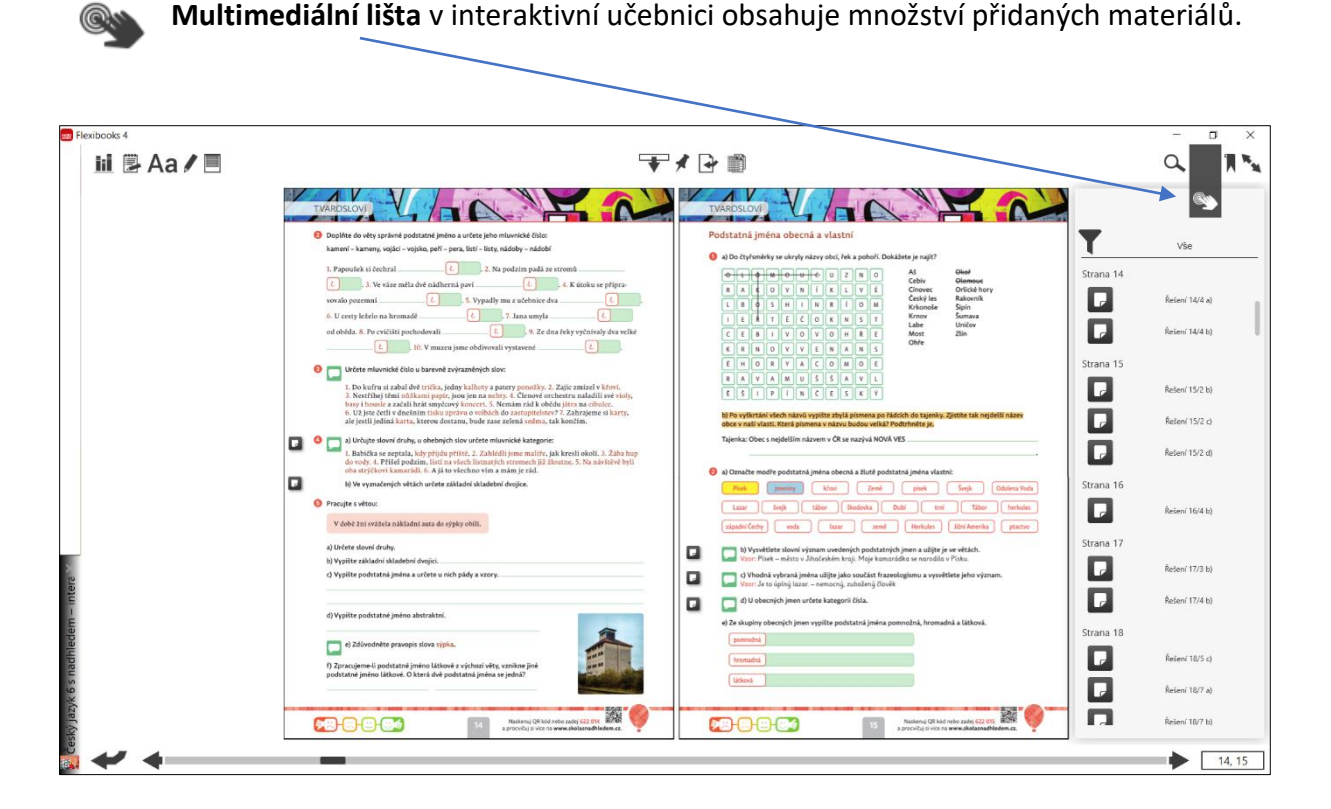

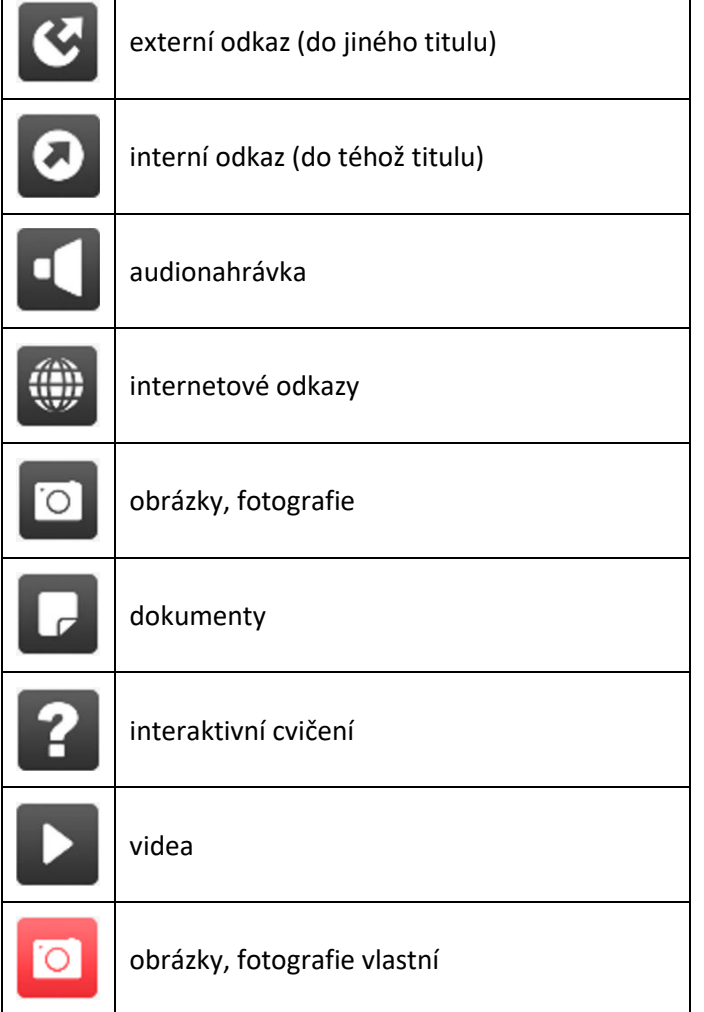

Г

┓

Přidané materiály jsou například videa, audionahrávky, interaktivní cvičení v podobě kvízů, testů, křížovek, mezipředmětové odkazy do jiných knih a další.

Na jednotlivých stránkách učebnice se nacházejí dané ikony v černém rámečku. V rámci filtrování je možné zobrazit vybrané typy objektu – např. pouze videa, audia nebo cvičení.

Posledním ovládacím prvkem je **Záložka** – symbolem vlaječky vložíte nebo odstraníte záložku. Aktivní záložka je označená červeně.

FXPD ìі Aa/画  $Q_{\bullet} \otimes_{\bullet} \mathbb{R}^{N_{\bullet}}$ HA Obsal Poznámky l - pera, listí - listy, nádoby - ná  $\boxed{L}$  2. Na po str. 15, 16 Aš<br>Cebiv<br>Cinovec<br>Český les<br>Krkomoše<br>Kmov<br>Labe<br>Most  $\times$  $3.$  Ve vàne měla dv  $\begin{array}{|c|c|}\n\hline\n\end{array}$  4. K út  $\begin{array}{c} \boxed{c} \ \boxed{c} \end{array}$  $\boxed{\epsilon}$  . 10. V muzeu jsme obdivoval .<br>mluvnícké číslo u barevně zvýrazněných slov  $\Box$ o Pracuite s vétous azar ( tvijk ) ( tábor ) ( Bodovka ) ( Dubi ) ( Tril ) ( Tábor ) ( Iv v době žní svážela nál (a) voda | lazar | země | Herkules | Jžní Amerika | J a) Určete slovní druhy.<br>b) Vypíšte základní skladební dvojici.<br>c) Vypíšte podstatná jména a určete u : **De byl Vysvětlete slovní význam uvedených podstatných jmen a užijte je ve větách.**<br>Vysor: Písek – město v Jihočeském kraji. Moje komorádka se narodila v Písku.  $\Box$  $\Box$ c) Vhodná vybraná jména užijte jako součást frazeo  $\Box$  $\Box$ au nich imen určete kategorii čisla d) Vypište podstatné jméno abstraktn e)<br>Zdůvodněte pravopis slova sýpka ie li podstatné jméno látkové<br>réno látkové. O která dvě por **28000** 0000  $\overline{15}$  $14, 15$ 

Všechny své záložky najdete ve složce **Obsah**, v panelu nástrojů **Záložky**.

Ve spodní nebo horní části stránky vybraných titulů můžete najít číselný kód nebo QR kód,

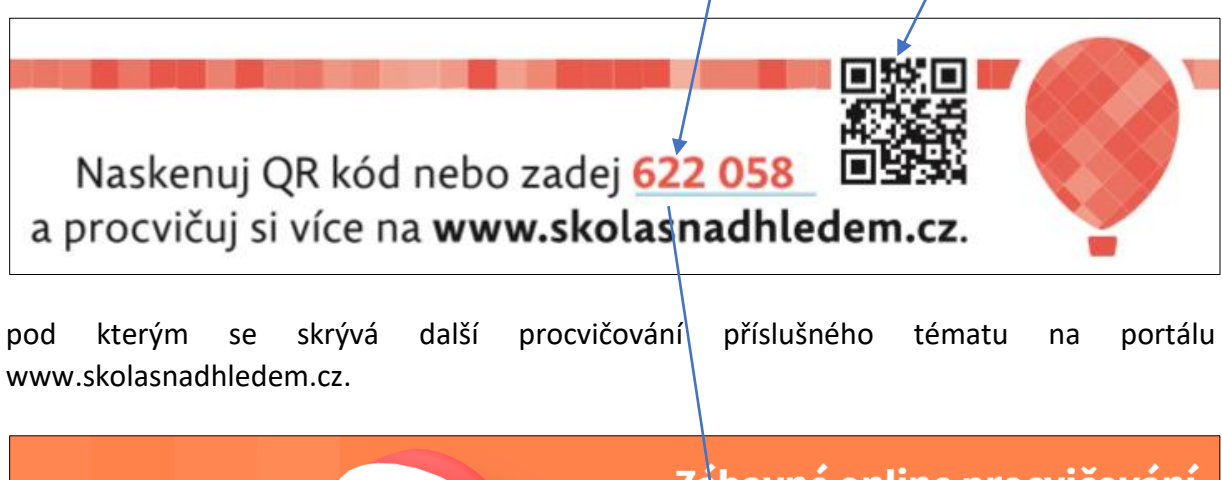

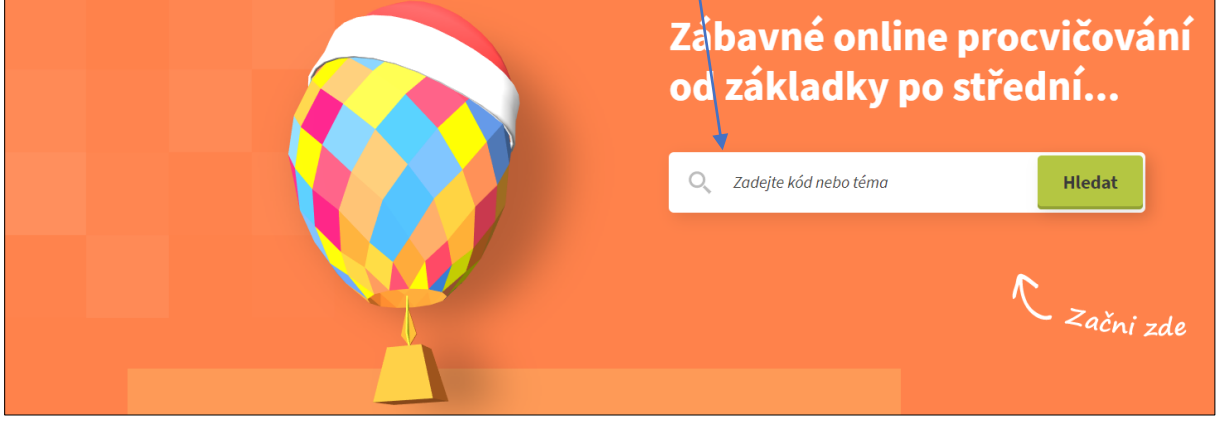

V učebnicích a pracovních sešitech učitelské licence najdete i další ovládací panely.

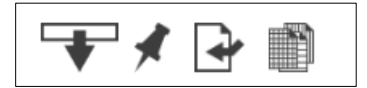

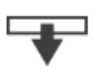

Potřebujete-li přesunout panel nástrojů ke spodní nebo horní části obrazovky, klikněte na tento symbol se šipkou.

Do každé interaktivní učebnice máte možnost vložit vlastní dokumenty (obrázky, audionahrávky, videa, textové dokumenty), odkazy do jiných knih a odkazy na webové stránky. Klikněte do místa, kam chce vložit odkaz.

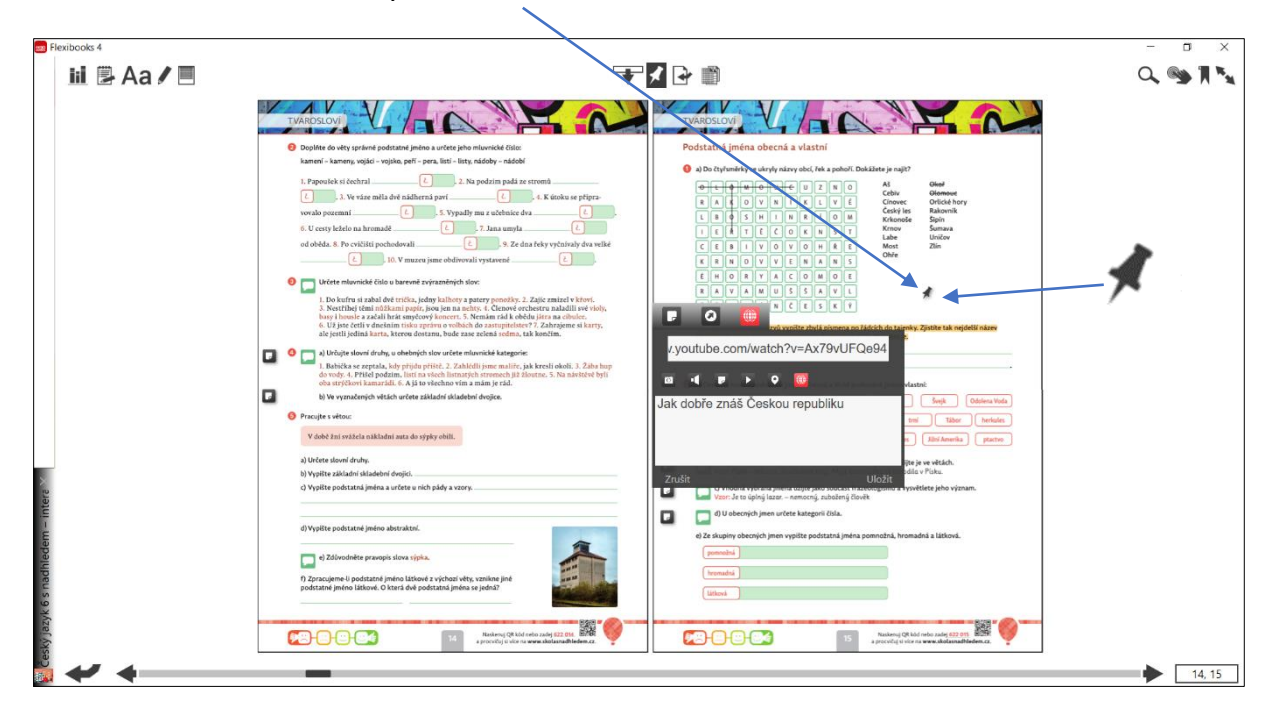

Vyberte výukový materiál kliknutím na příslušnou ikonu.

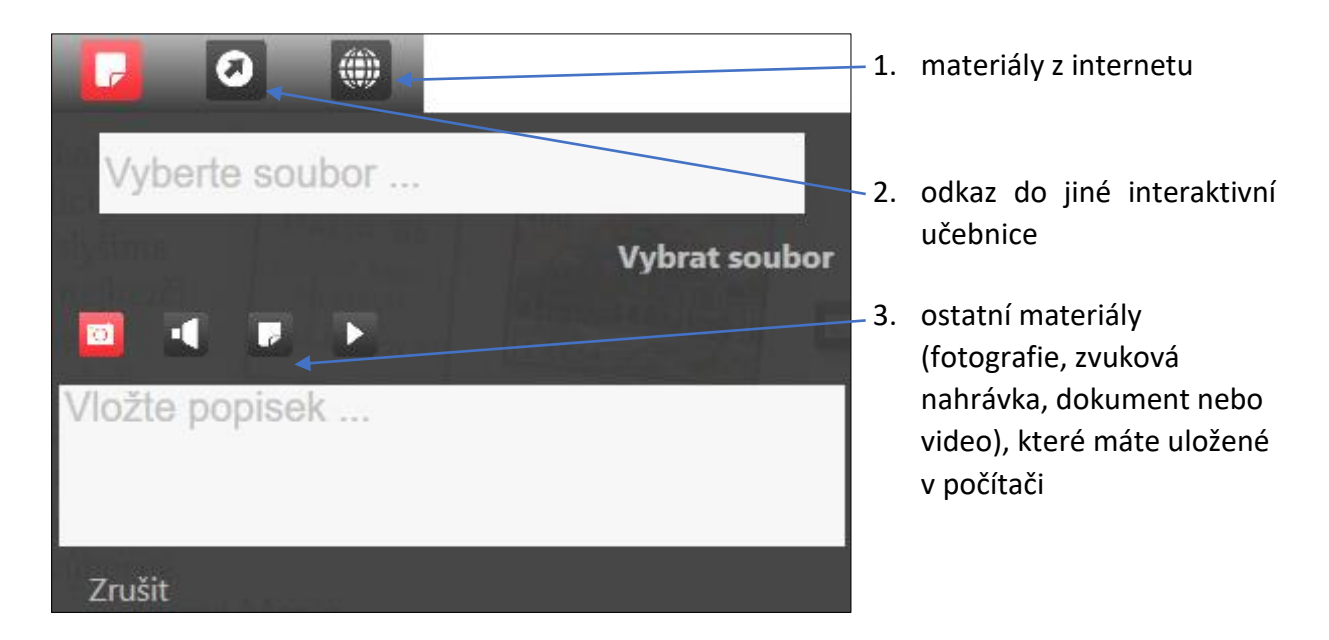

1. vložit materiál z internetu – vložte odkaz, napište název materiálu a uložte

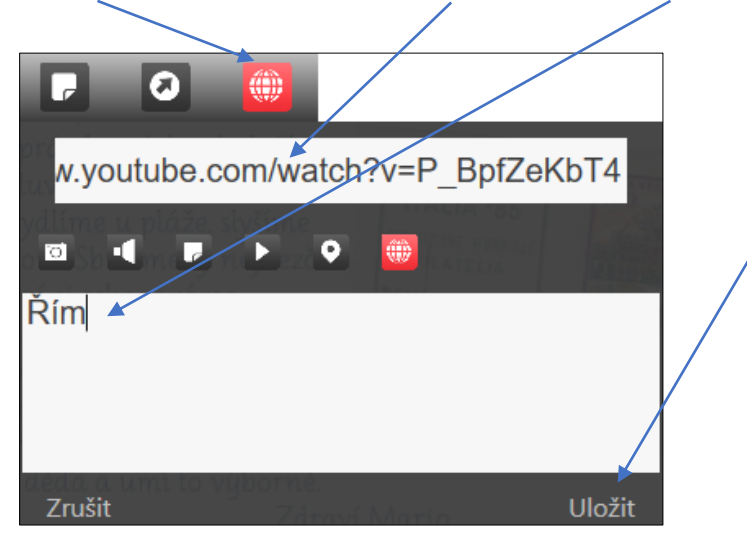

2. odkaz do jiné zakoupené interaktivní učebnice  $-\gamma$ rozbalte nabídku učebnic, vyberte titul, doplňte číslo stránky, název materiálu a uložte

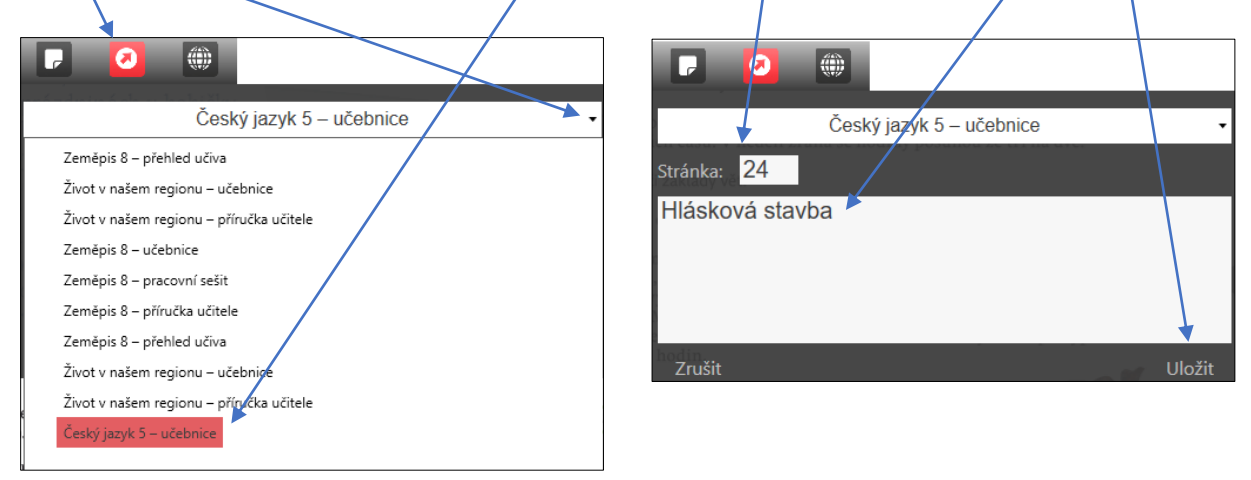

- 3. materiály uložené v počítači
	- − vyberte typ materiálu, vyberte úložiště v počítači, napište název materiálu a uložte

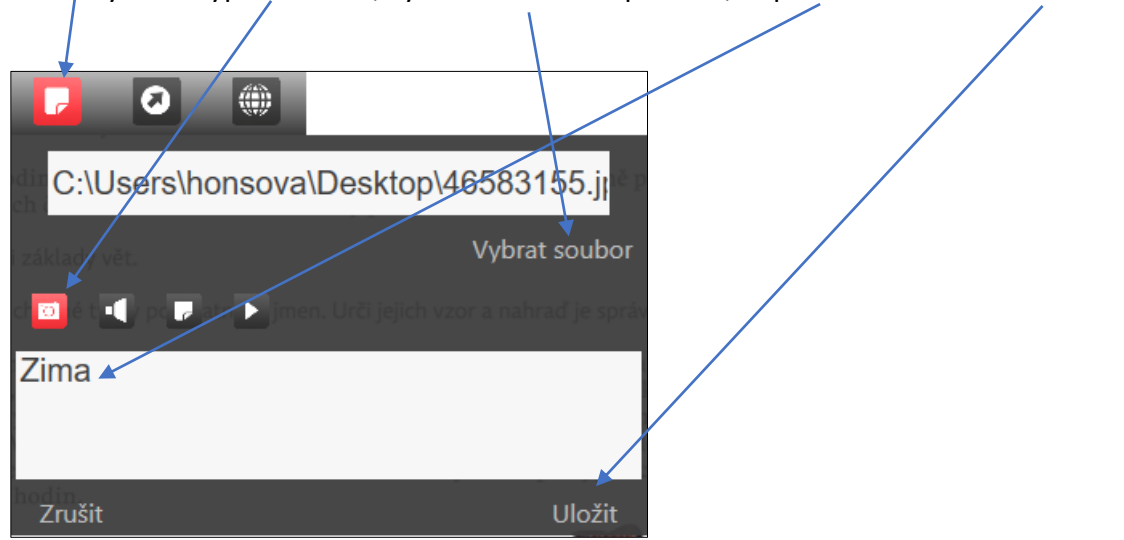

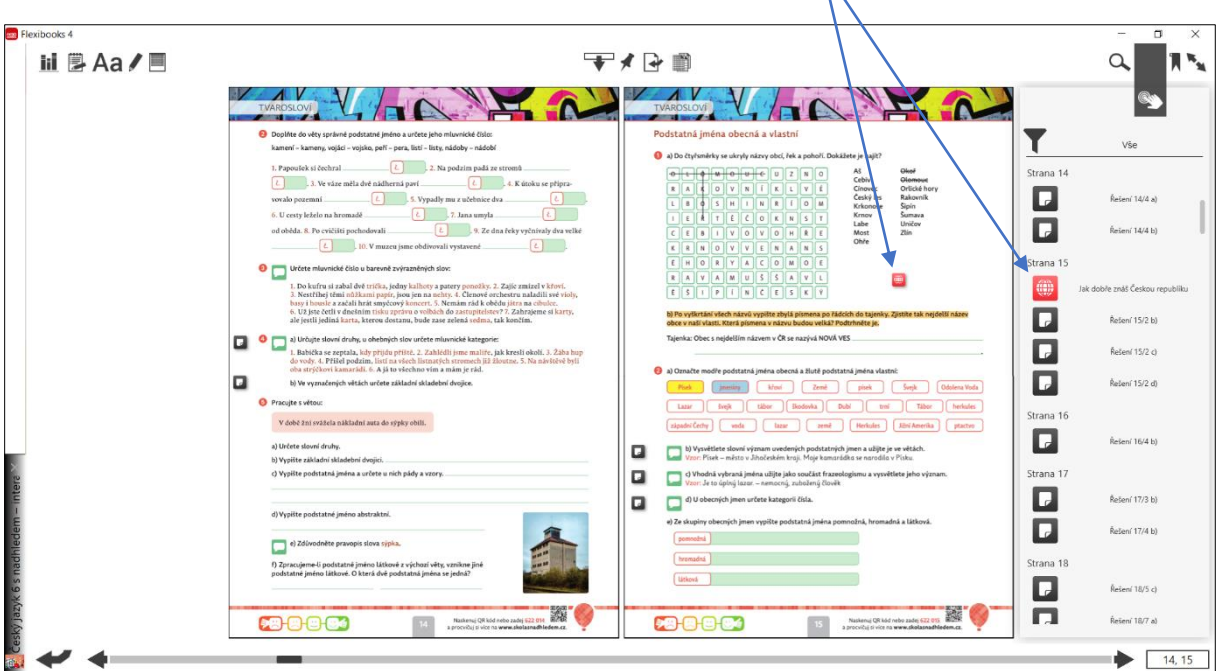

V multimediální liště vlastní soubory snadno najdete díky červenému zbarvení.

Pokud kliknete na tlačítko **Export**, do počítače se vám stáhne soubor, který obsahuje všechny vaše přidané materiály (včetně poznámek a záložek).

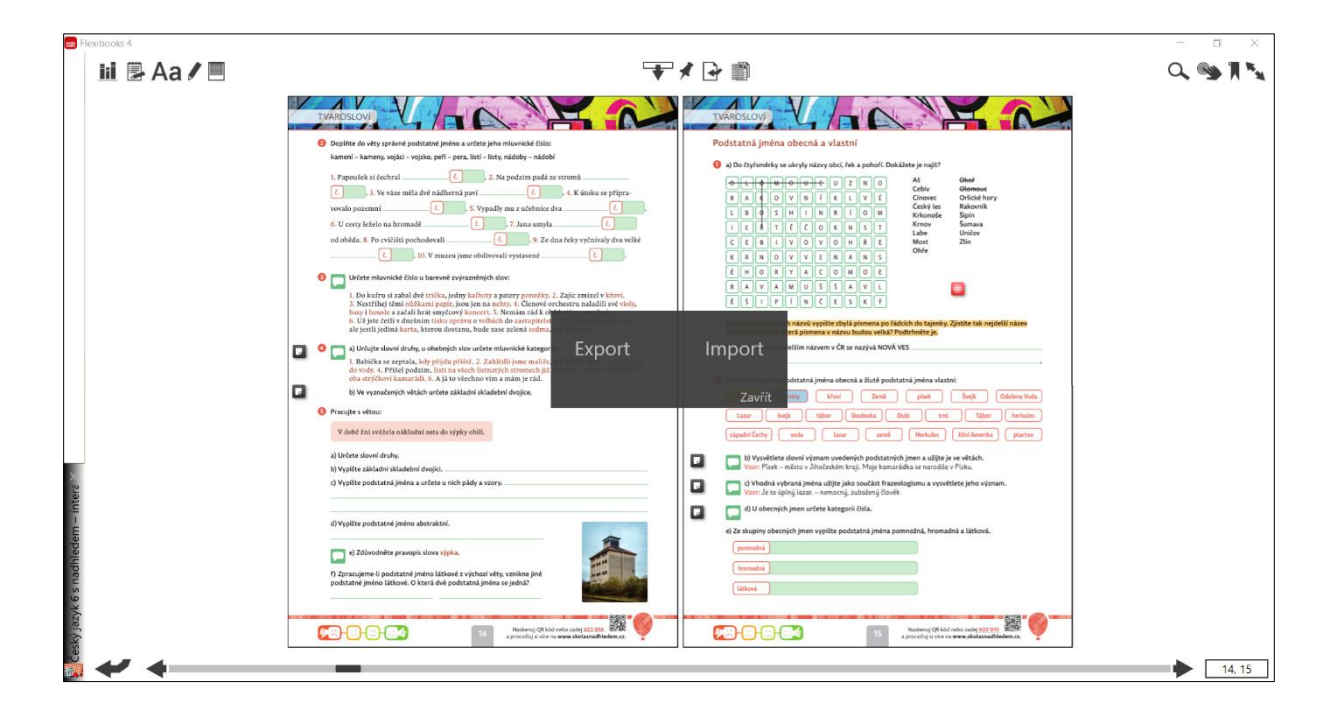

Soubor můžete přenést do jiného Vašeho zařízení, kde máte čtečku Flexibooks pro Windows. Nahrávání probíhá přes tlačítko **Import**. Materiály se vloží na stejná místa v knize, na kterých jste je umístili.

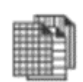

V rámci knihy můžete pracovat s tzv. **funkčním pozadím**, do kterého můžete zapisovat prostřednictvím funkcí interaktivní tabule. Na výběr máte linky, notové osnovy, osy a mřížky.

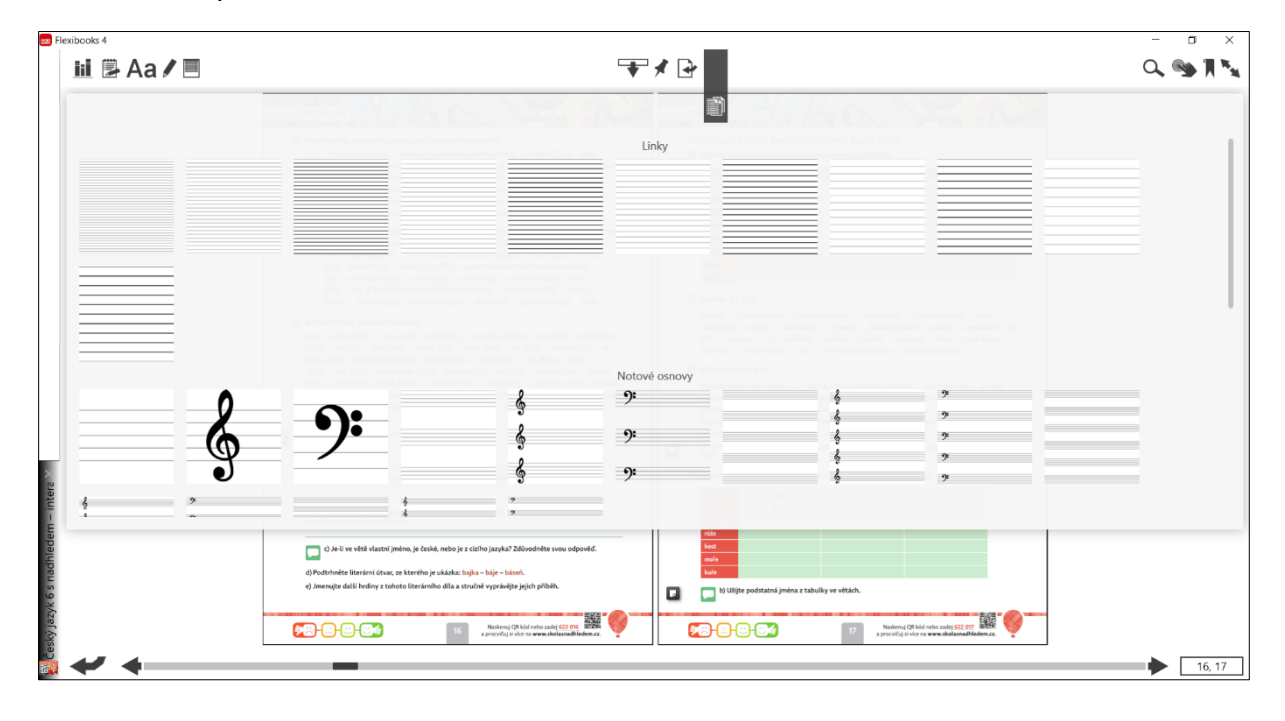

Videonávod k tomuto manuálu najdete na webových stránkách Moderního vzdělávání <https://www.modernivzdelavani.cz/> v sekci Kurzy – Jak na Flexibooks.

**V případě nejasností nás kontaktujte na Zákaznické podpoře**

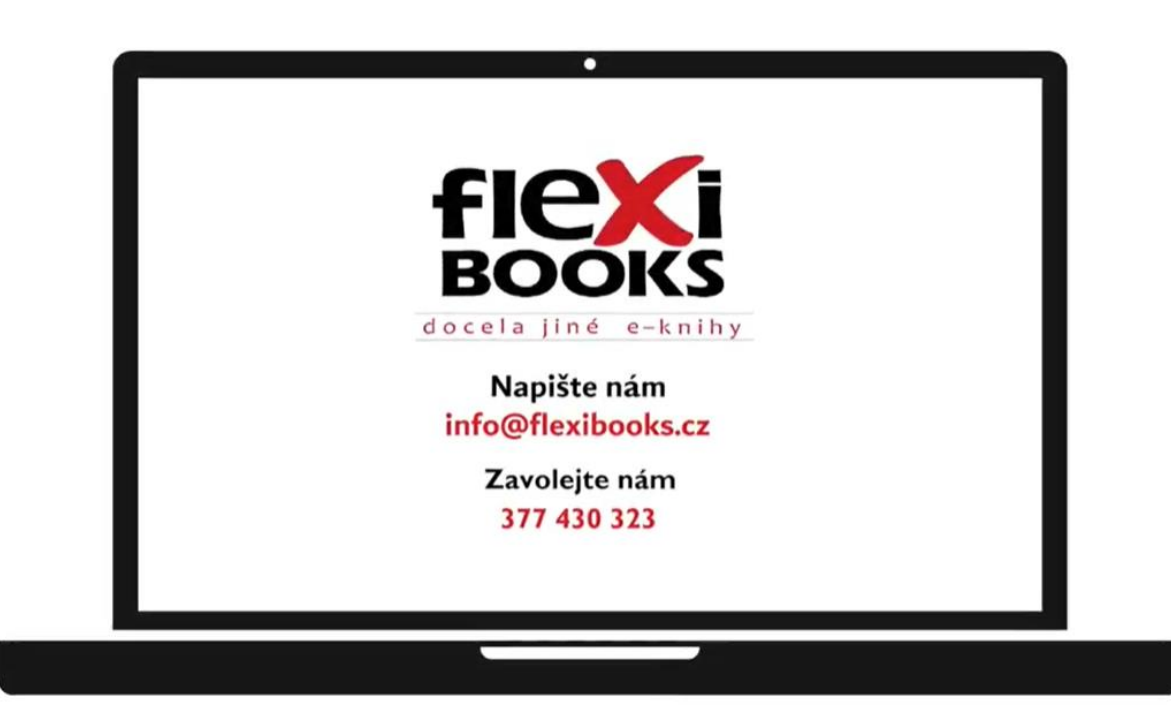